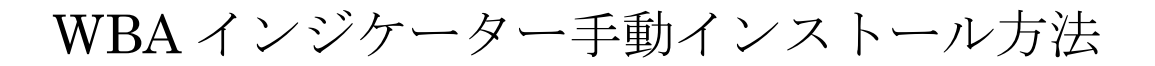

1、パンローリング WEB 上からダウンロードしたフォルダを解凍して開きます。 開くと下記の書類が入っています。

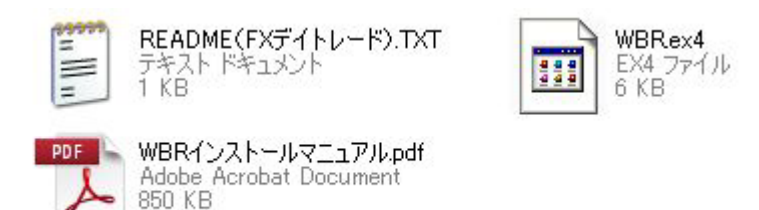

2、フォルダ内の WBRex4 をコピーします。

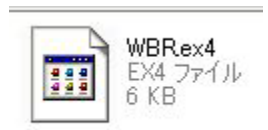

3、次にC→プログラムファイルのMT4のフォルダを開きます。

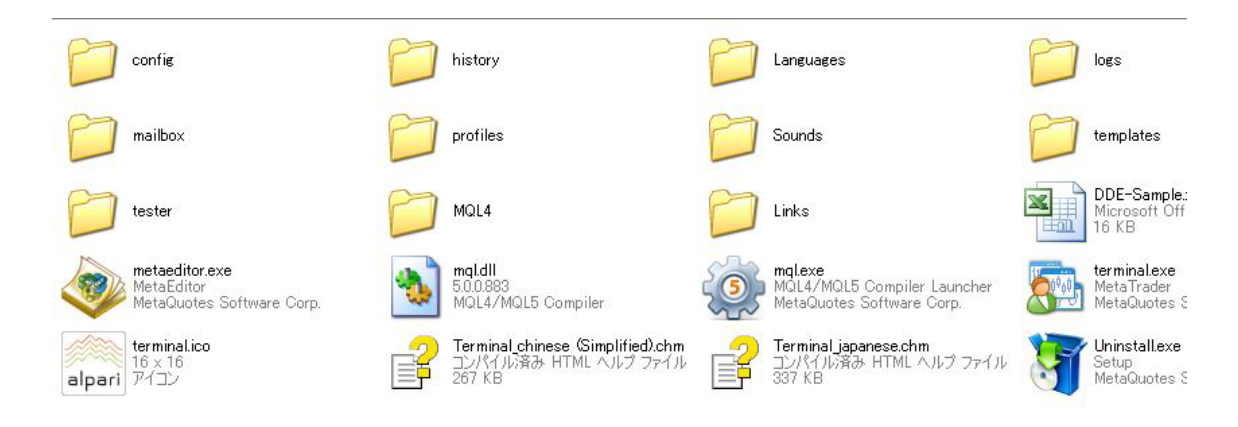

4、開いたフォルダのMQL4フォルダを開きます。

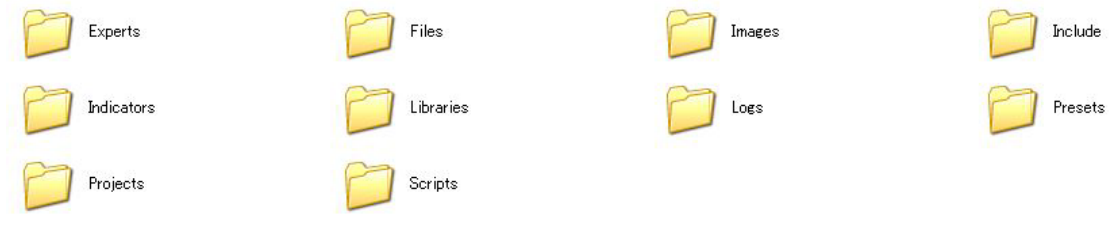

5、この中の Indicators のフォルダを開きます。

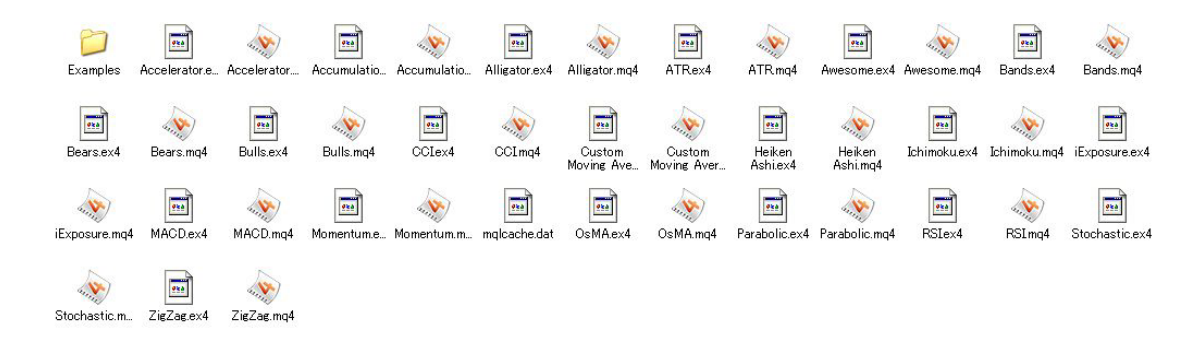

6、この中に先程コピーした WBRex4 を貼り付けます。

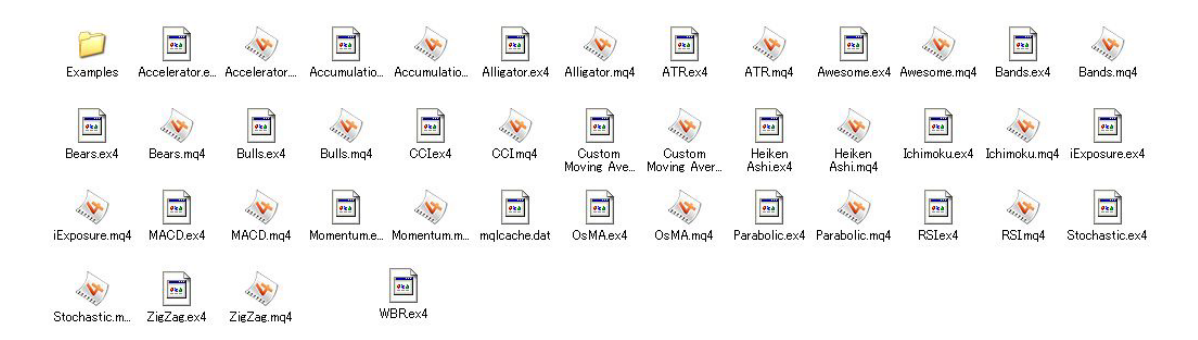

7、MT4を起動して、カスタムインジケータ内の WBRex4 を表示させたいチャートに ドラック&ドロップすると WBA が表示されます。

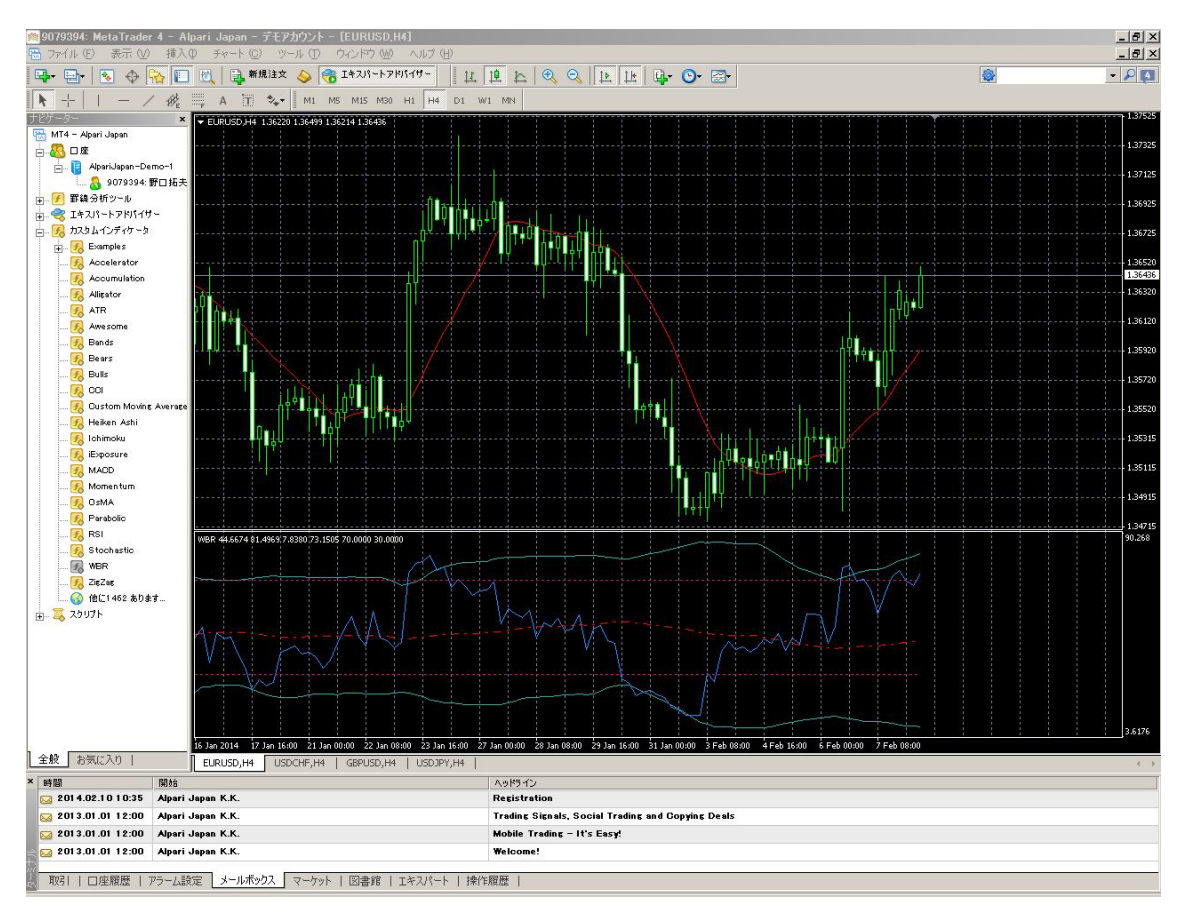